## **I. PENGENALAN** *NATIONAL CENTRE FOR BIOTECHNOLOGY INFORMATION* **(NCBI)**

## **A. PENDAHULUAN**

**NCBI (***National Centre for Biotechnology Information***)** merupakan suatu institusi yang menyediakan sumber informasi terkait perkembangan biologi molekuler. NCBI membuat database yang dapat diakses oleh publik dan mengembangkan software penganalisis data genom. Situs NCBI dapat di akses pada : **[www.ncbi.nlm.nih.gov](http://www.ncbi.nlm.nih.gov/)**.

## **Databases and Software**

## **1. Entrez**

Entrez merupakan sistem pencarian informasi dalam NCBI yang menyediakan akses terintegrasi untuk melakukan sekuensing, pemetaan (*mapping*) , taksonomi dan data struktural. Entrez juga menyediakan gambaran grafis untuk mapping sekuen dan kromosom. Ciri khas dan keunggulan Entrez adalah kemampuan untuk pencarian informasi terkait sekuen, struktur dan referensi. Literatur jurnal yang tersedia dapat diakses melalui PubMed. PubMed merupakan alat penghubung pencarian di web yang menyediakan akses ke lebih dari 11 juta sitasi jurnal di MEDLINE. Entrez Gene adapat diakses pada www.ncbi.nlm.nih.gov/gene.

## **2. Nucleotide Database**

Database nukleotida merupakan suatu koleksi sekuen dari beberapa sumber, termasuk diantaranya GenBank, Reference Sequence (RefSeq), Third Party Annotation (TPA) dan Protein Data Bank (PDB).

## **a. GenBank**

GenBank merupakan database sekuen genetik dari NIH (*National Institutes of Health*), berupa koleksi sekuen DNA yang dapat diketahui oleh publik. Database GenBank dibiayai dan didistribusikan oleh NCBI. Data sekuen dikirim ke GenBank oleh peneliti dari seluruh dunia.

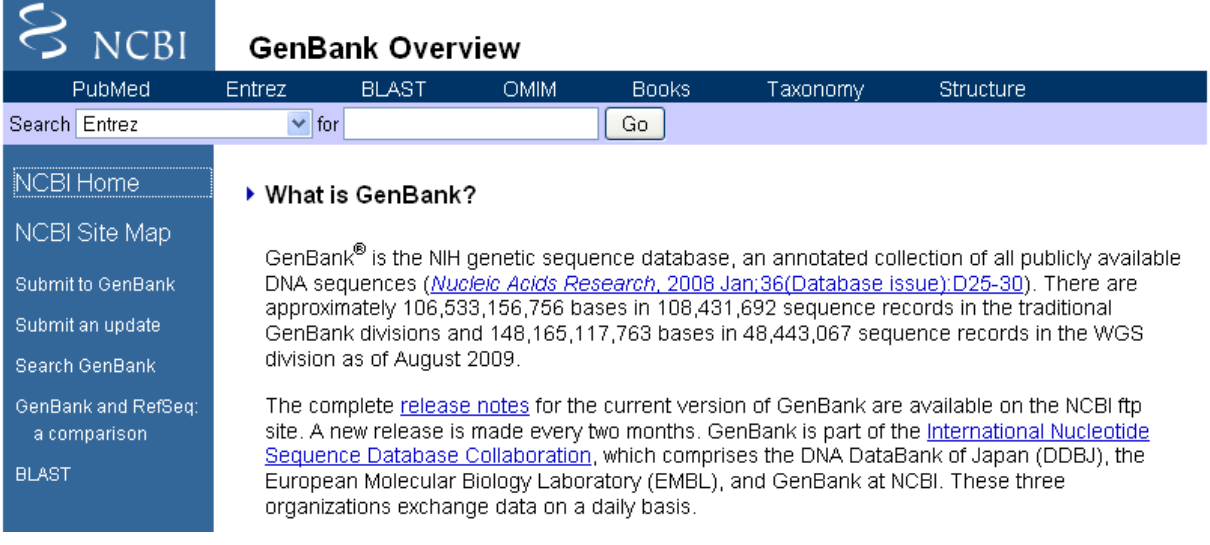

## Format GenBank disajikan pada gambar dibawah ini :

<u>Display Settings:</u> ⊙ GenBank

## Pyrococcus woesei beta-galactosidase gene, complete cds

GenBank: AF043283.1 **FASTA** Graphics

#### Features Sequence

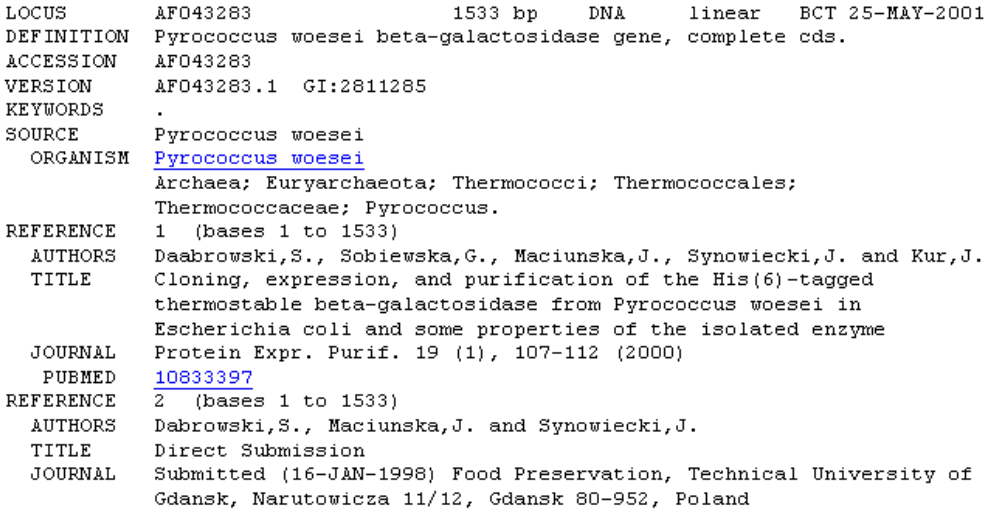

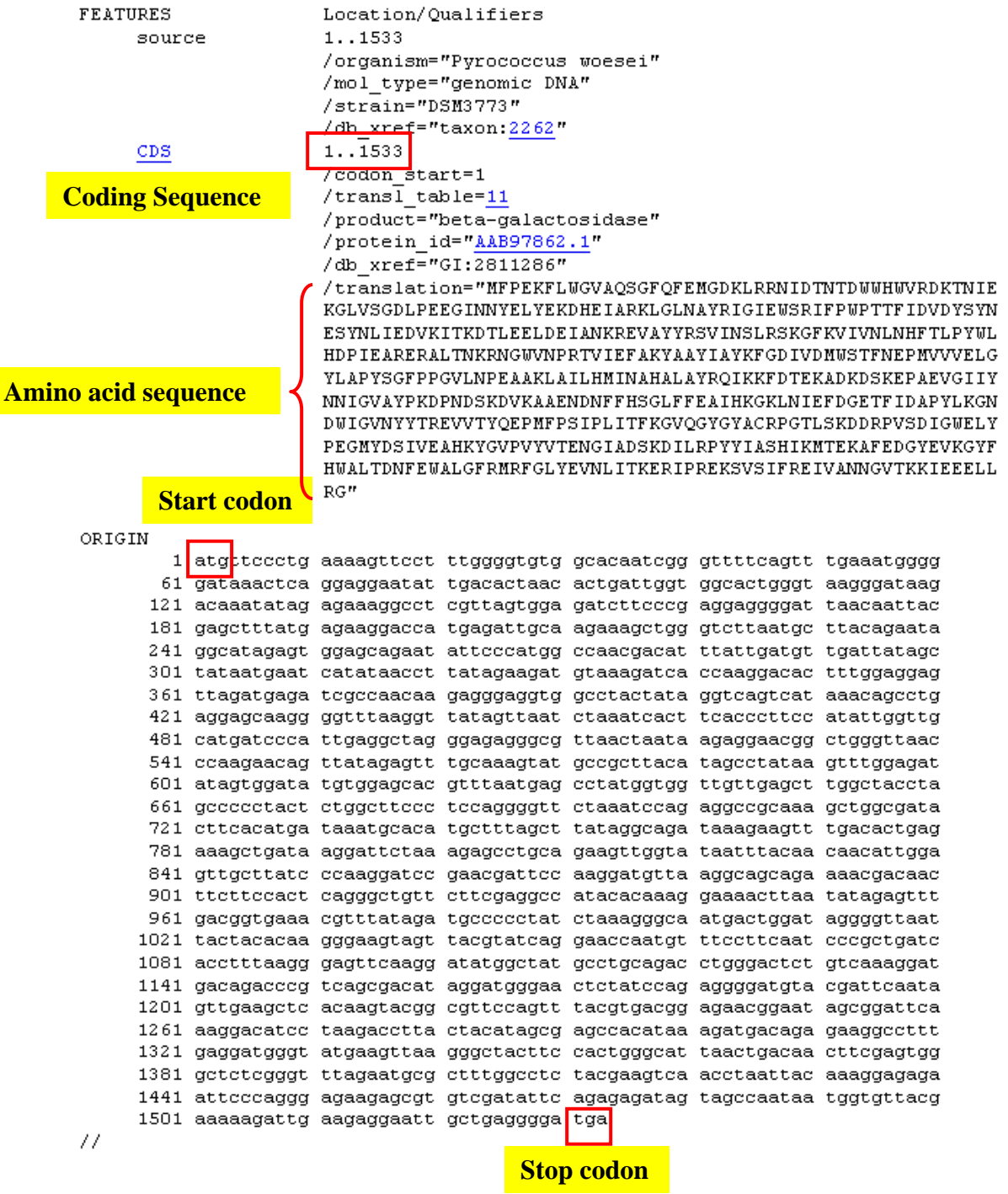

## **3. Blast**

BLAST (*Basic Local Alignment Search Tool*) merupakan suatu program untuk pencarian kemiripan sekuen (*sequence similarity*) dan merupakan alat dalam identifikasi gen dan karakter genetik. Blast dapat melakukan pencarian sekuen melalui perbandingan dengan database DNA dalam waktu singkat (kurang dari 15 detik). Keterangan lengkap mengenai program BLAST dapat dilihat pada : [http://www.ncbi.nlm.nih.gov/blast/producttable.shtml#](http://www.ncbi.nlm.nih.gov/blast/producttable.shtml)

Ada 5 program utama dalam BLAST, yaitu :

- a. **nucleotide blast (blastn)** : membandingkan suatu sekuen nukleotida meragukan (*query sequence*) yang kita miliki dengan database sekuen nukleotida.
- b. **protein blast (blastp)** : membandingkan suatu sekuen asam amino yang kita miliki dengan database sekuen protein.
- c. **blastx** : membandingkan produk translasi konsep 6‐frame sebuah sekuen nukleotida (translated nucleotide) yang kita miliki dengan database sekuen protein.
- d. **tblastn** : membandingkan suatu sekuen protein yang kita miliki dengan database sekuen nukleotida yang secara dinamis ditranslasi pada semua pembacaan 6 frame.
- e. **tblastx** : membandingkan suatu translasi 6 frame dari nukleotida.

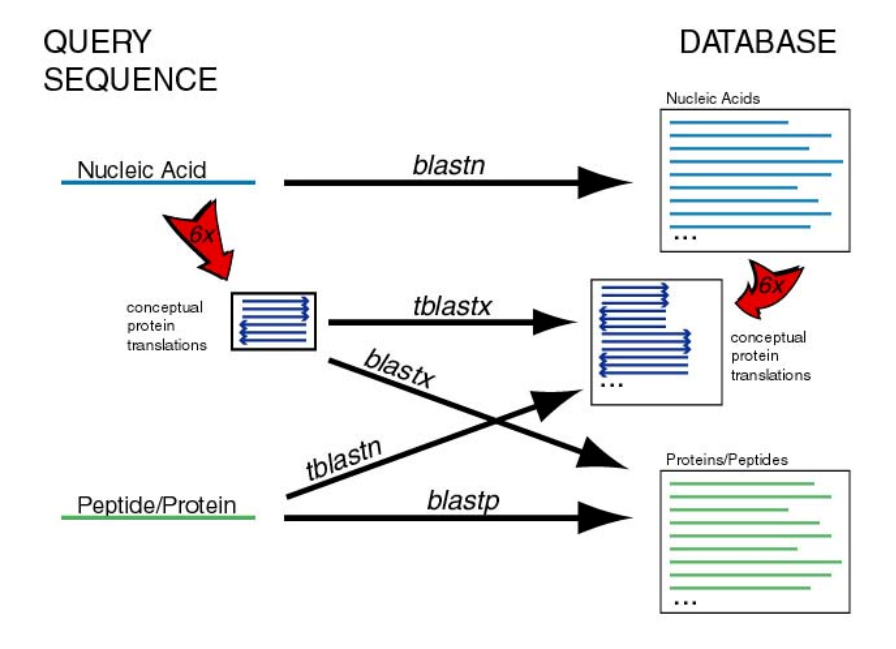

Gambaran mengenai program Blast dapat dilihat pada gambar berikut ini :

#### **HOMOLOGI PROTEIN**

Protein merupakan polipeptida yang tersusun atas asam amino. Sekuens asam amino dari masing‐ masing protein ditentukan oleh gen yang meng‐kodenya. Gen ditranskripsi menjadi mRNA dan selanjutnya mRNA ditranslasikan menjadi protein oleh ribosom. Urutan basa yang berbeda pada mRNA akan menghasilkan asam amino yang berbeda. Beberapa organisme dapat memiliki jenis protein yang sama. Sebagai contoh, hormon insulin terdapat pada manusia, babi, sapi dan beberapa hewan mamalia lainnya. Fungsi insulin pada masing‐masing organisme tersebut adalah sama, yaitu mengubah glukosa menjadi glikogen sehingga kadar gula darah dapat terkontrol. Namun demikian, ternyata insulin pada masing‐masing organisme memiliki struktur primer yang berbeda karena adanya perbedaan beberapa sekuen asam amino.

Oleh sebab itu diperlukan penelitian mengenai homologi protein antar‐organisme sehinga dapat dibandingkan kemiripan asam amino yang menyusun protein. Melalui program *blastp* pada situs NCBI dapat dilakukan pencarian protein homolog dari berbagai macam organisme. Homologi bukan berarti sama persis, namun terdapat kemiripan antara satu dengan yang lainnya dengan persentase kemiripan tertentu. Untuk tujuan terapi, misalnya diinginkan suatu protein pengganti dari hewan tertentu, tentu akan dipilih protein yang memiliki persen kemiripan yang paling tinggi dengan protein yang kita miliki, sehingga diharapkan reaksi alergi tidak terjadi. Dalam bidang enzimologi, homologi protein diperlukan untuk mengetahui kemiripan sekuen asam amino suatu enzym yang dihasilkan oleh suatu organisme dibandingkan dengan organisme lain.

## **ACARA 1. ANALISIS HOMOLOGI SEKUEN NUKLEOTIDA DAN PROTEIN**

## **TUJUAN**

- 1. Mahasiswa mampu memahami dan menggunakan program Blastn untuk identifikasi sekuen nukleotida melalui database Genbank
- 2. Mahasiswa dapat melakukan analisis homologi suatu protein dari organisme tertentu dengan organisme lain menggunakan database Genbank menggunakan Blastp.

## **LANGKAH KERJA**

## **a. Blastn**

Blastn dapat digunakan untuk mengidentifikasi suatu sekuen nukleotida meragukan (*query sequence*) yang kita miliki dengan database nukleotida, sehingga output yang didapat berupa identitas nukleotida tersebut, antara lain nama gen dan spesies penghasil dari sekuen lengkapnya.

## 1. Buka situs [www.ncbi.nlm.nih.gov](http://www.ncbi.nlm.nih.gov/)

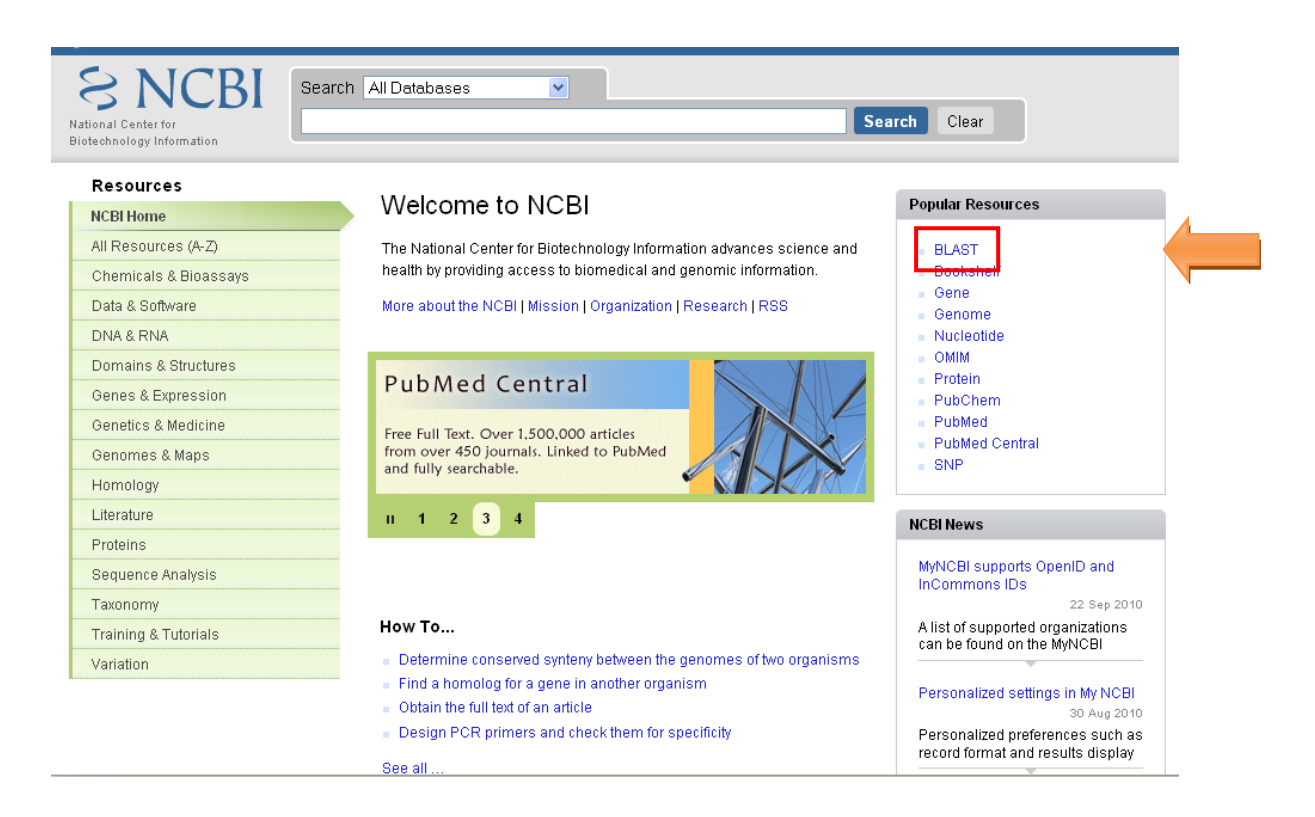

2. Pilih tool "BLAST", akan muncul tampilan pilihan program BLAST.

Untuk mencari gen suatu sekuen nukleotida dari database nukleotida pilih "nucleotide blast" (blastn).

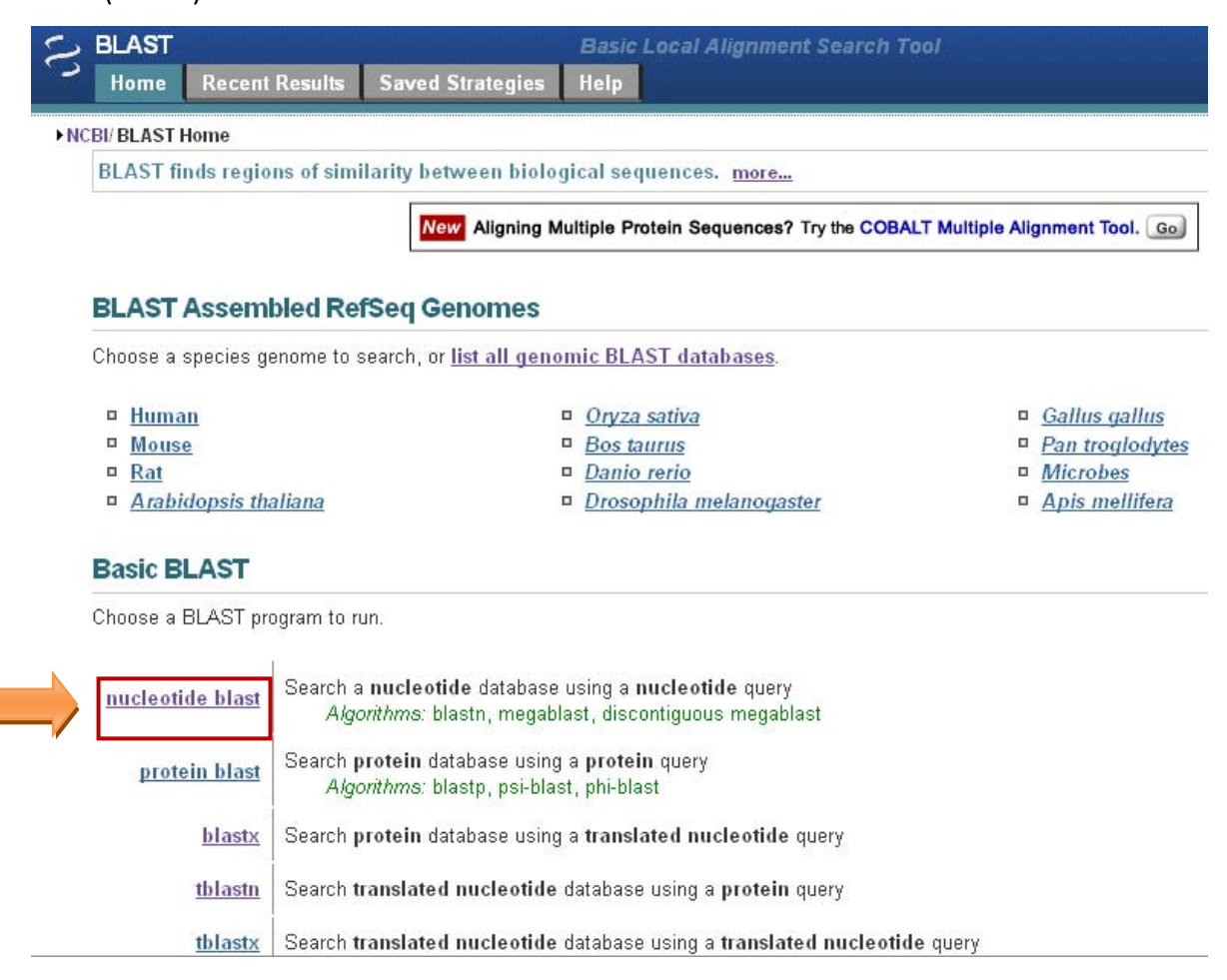

3. Setelah tampilan muncul, entri sekuen nukleotida (query) yang akan dicari; pilih setting pencarian dari database "others" (jika belum diketahui spesiesnya); pilih program "megablast"; klik "BLAST" untuk memulai proses searching.

Pada latihan/contoh digunakan sekuen nukleotida DNA berikut ini :

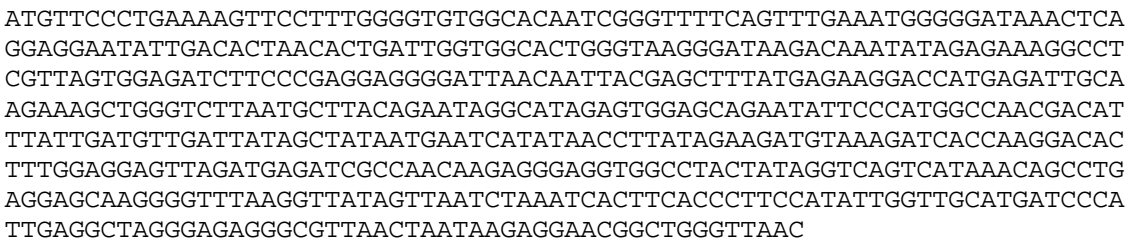

![](_page_7_Picture_27.jpeg)

## 4. Hasil *searching* / pencarian akan didapat tampilan seperti berikut :

![](_page_7_Picture_28.jpeg)

![](_page_8_Picture_52.jpeg)

5. Hasil blast umumnya akan menghasilkan lebih dari satu sekuen yang bersesuaian. Pilih hasil dengan skor paling tinggi dan query coverage mendekati 100%.

![](_page_8_Picture_53.jpeg)

6. Klik "Accession" gen terpilih (hasil blastn) untuk keterangan lebih lanjut, (nucleotide origin dan CDS‐nya).

Pyrococcus woesei beta-galactosidase gene, complete cds

![](_page_9_Picture_98.jpeg)

7. Klik ["Distance](http://blast.ncbi.nlm.nih.gov/Blast.cgi) tree of results" Apabila ingin mengetahui phylogenetic tree antar sekuen yang didapatkan. Sebelum melakukan analisis ini, harus dipilih database sekuen yang akan dibandingkan.

![](_page_9_Picture_99.jpeg)

## **b. Blastp**

Blastp dapat digunakan untuk mencari protein homolog dari protein yang kita miliki.

- 1. Buka situs [www.ncbi.nlm.nih.gov](http://www.ncbi.nlm.nih.gov/)
- 2. Pilih tool "BLAST". Untuk mencari protein homolog dari query asam amino gunakan "protein blast" (blastp)
- 3. Setelah tampilan muncul, entri sekuen protein (*query*) yang akan dicari; pilih seting pencarian dari database (jika membatasi hanya ingin mencari pada spesies tertentu, ketik nama organisme); pilih program "blastp"; klik "BLAST" untuk memulai proses *searching*.

Pada latihan / contoh digunakan query sekuen protein berikut ini :

mfpekflwgv aqsgfqfemg dklrrnidtn tdwwhwvrdk tniekglvsg dlpeeginny elyekdheia rklglnayri giewsrifpw pttfidvdys ynesynlied vkitkdtlee ldeiankrev ayyrsvinsl rskgfkvivn lnhftlpywl hdpiearera ltnkrngwvn prtviefaky aayiaykfgd ivdmwstfne pmvvvelgyl apysgfppgv lnpeaaklai

![](_page_10_Picture_201.jpeg)

![](_page_11_Figure_0.jpeg)

## 4. Hasil *searching* akan didapat tampilan seperti berikut:

![](_page_11_Picture_107.jpeg)

5. Hasil blast akan menghasilkan lebih dari satu sekuen yang bersesuaian. Pilih hasil dengan skor paling tinggi. Dengan meng‐klik referensi akan didapat keterangan lebih lanjut tentang protein tersebut.

# beta-galactosidase [Pyrococcus woesei]

GenBank: AAB97862.1 **FASTA** Graphics

Go to:  $\odot$ 

![](_page_12_Picture_16.jpeg)

8. Klik ["Distance](http://blast.ncbi.nlm.nih.gov/Blast.cgi) tree of results" pada bagian akhir apabila ingin mengetahui phylogenetic tree antar protein yang didapatkan. Sebelum melakukan analisis ini, harus dipilih database protein yang akan dibandingkan.

![](_page_13_Figure_1.jpeg)